### Add/Edit/Remove Office Hour Locations within Starfish

In some instances, you want to modify your existing office hour locations. This is a two-step process. First, you will need to add the location in your Appointment Preferences, then it becomes available in the list of locations when editing your Office Hours.

#### Step 1: To add your Office Hours Location(s):

- 1. Log into Starfish, then click the **hamburger menu**.
- 2. Click on your **Name**, then select **Appointment Preferences**.

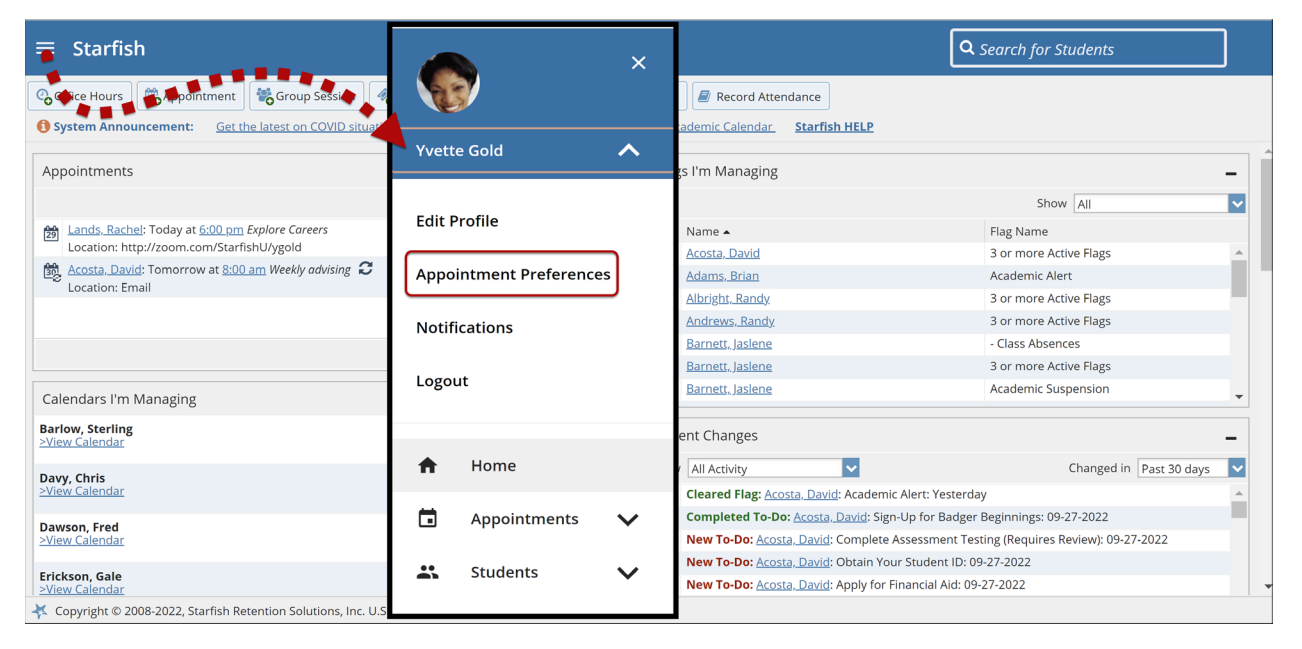

- 3. In the My Locations section, select **Add Location**.
- 4. In the Location Type dropdown, select the appropriate location type.

Tip: Select **Online** if you'd like to add a virtual location such as Zoom. The Zoom link is pulled into the default Starfish appointment type message and displays as a clickable link to the student in the email message.

- 5. In the Location Name, enter specific details (e.g., room number, room name, zoom meeting).
- 6. In the Instructions field, enter instructions for finding the meeting location or link to the virtual meeting.
- 7. When finished, select **Add Location**.

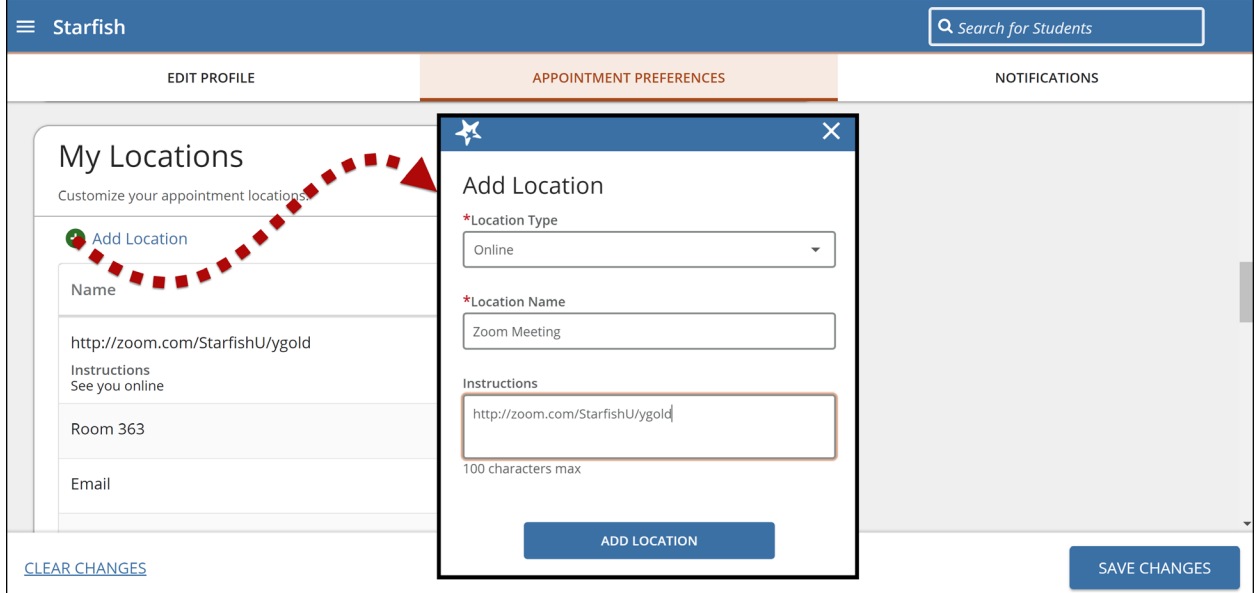

The location displays in the grid under My Locations.

#### To edit your Office Hours Location(s):

- 1. Log into Starfish, then click the **hamburger menu**.
- 2. Click on your **Name**, then select **Appointment Preferences**.

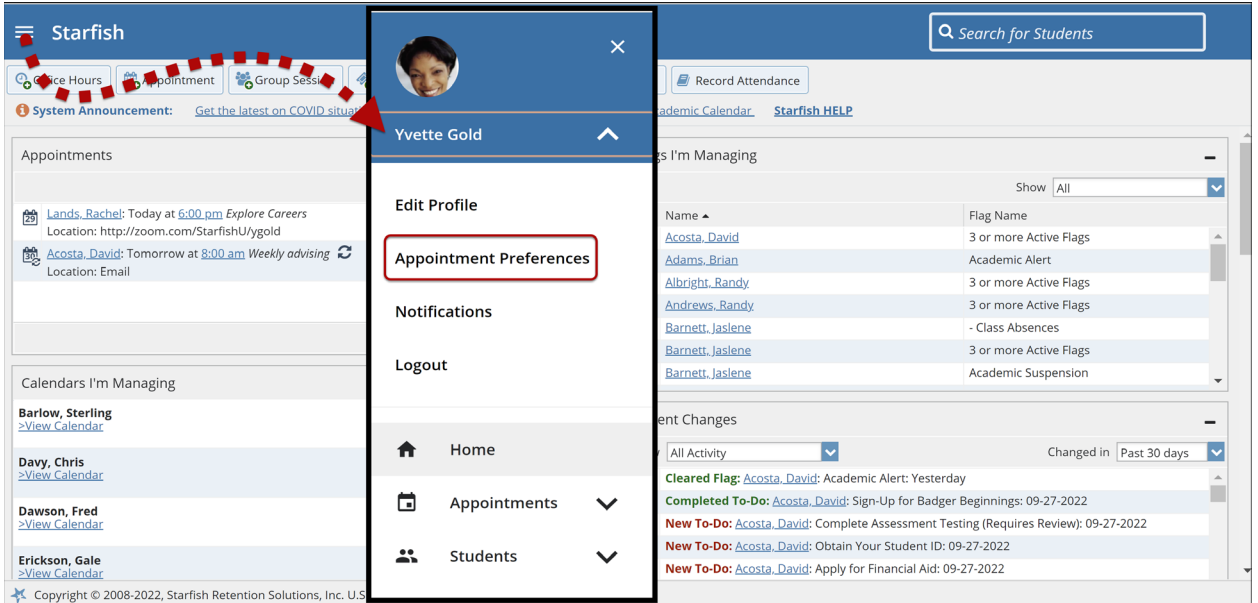

3. Identify the location you would like to edit in the My Locations section, then select the **Ellipsis** , then select **Edit**.

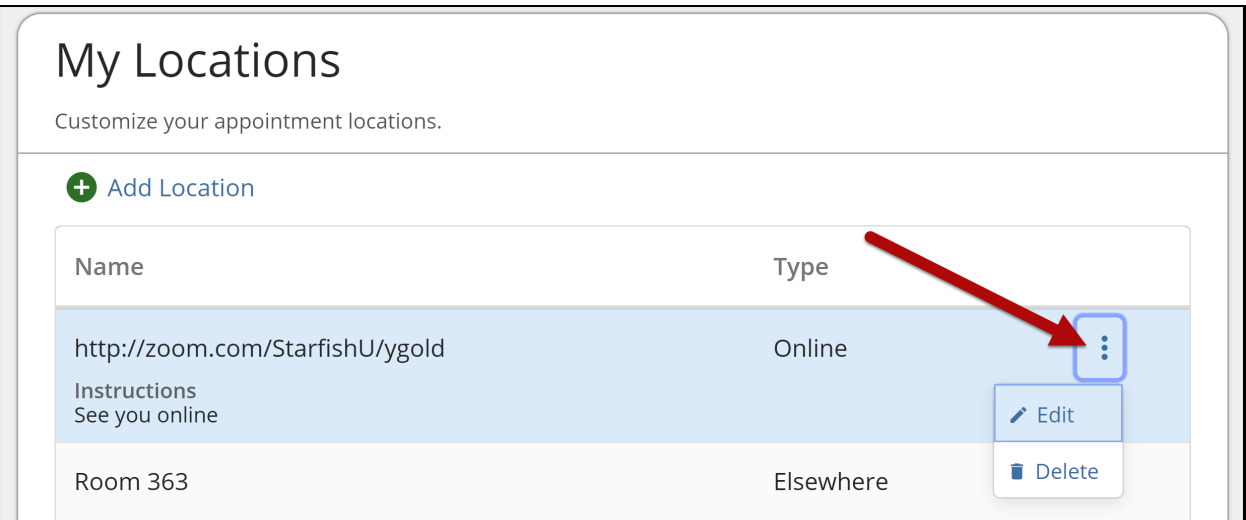

4. In the Location Type dropdown, select the appropriate **Location Type**.

Tip: Select **Online** if you'd like to add a virtual location such as Zoom. The Zoom link is pulled into the default Starfish appointment type message and displays as a clickable link to the student in the email message.

- 5. In the Location Name, enter specific details (e.g., room number, room name, zoom meeting).
- 6. When finished, select **Save Changes**.

#### To delete your Office Hours Location(s):

- 1. Log into Starfish, then click the **hamburger menu**.
- 2. Click on your **Name**, then select **Appointment Preferences**.

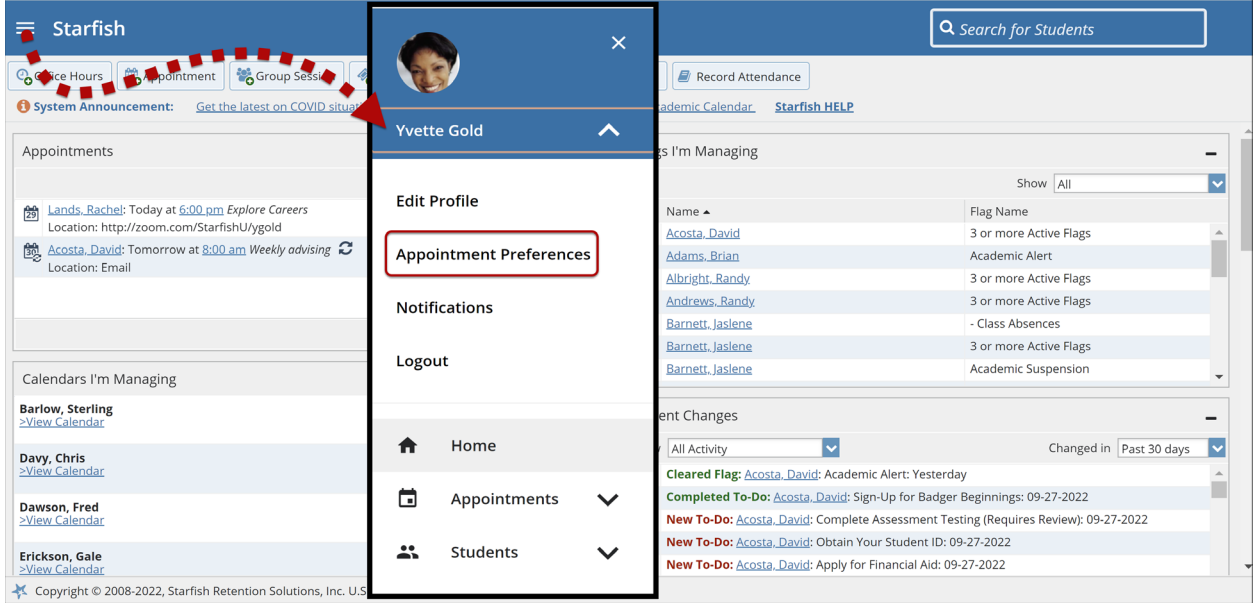

3. Identify the location you would like to delete in the My Locations section, then select the **Ellipsis**<sup>2</sup>, then select **Delete**.

#### Step 2: Edit Existing Office Hours Locations

- 1. Log into Starfish, then click the **hamburger menu**.
- 2. Click on your **Name**, then select **Appointments**, then **Agenda.**

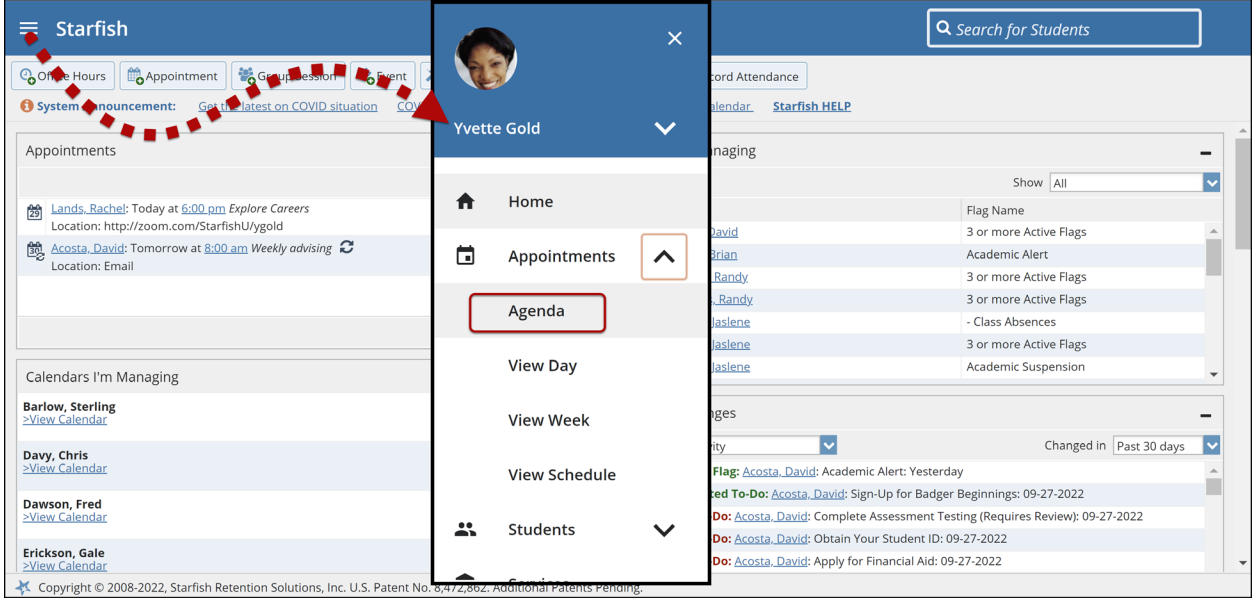

3. Hover over the **calendar icon** until the pop-up window appears, then select **Edit**.

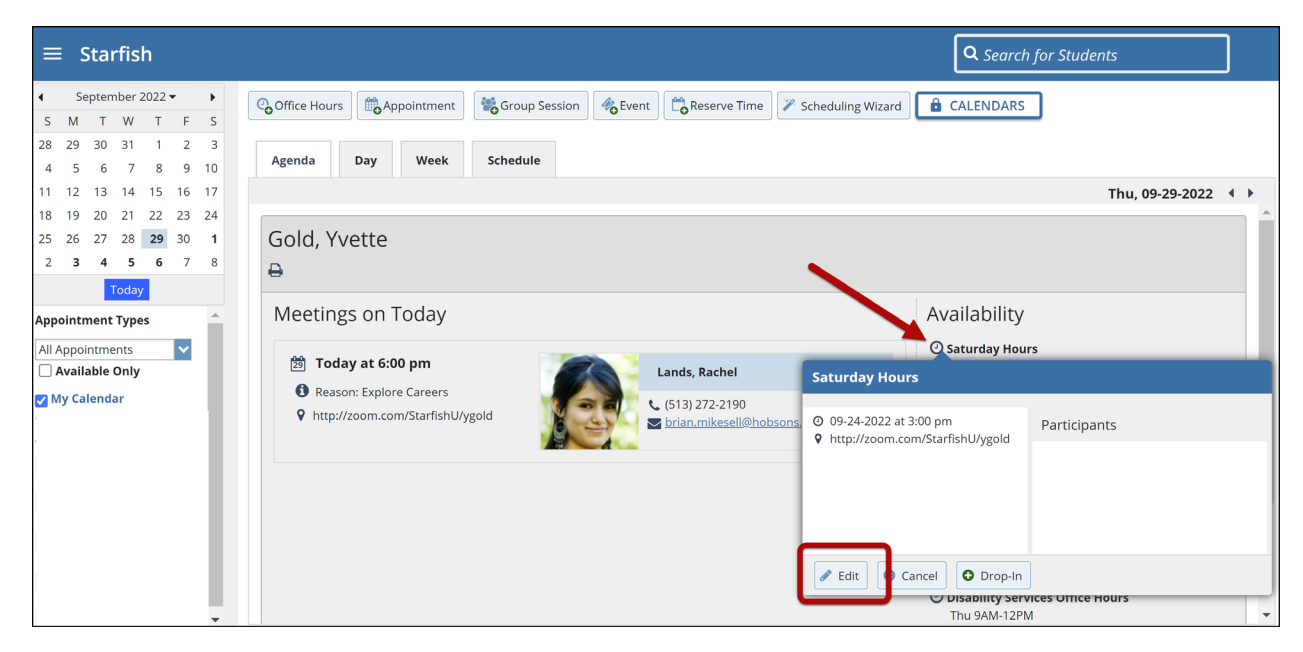

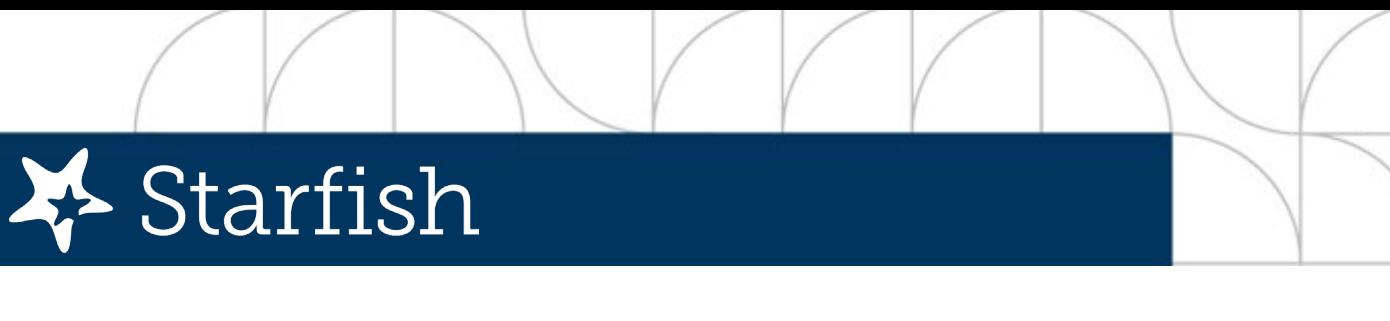

4. In the **Where?** section, modify the locations as appropriate, then click **Submit**.

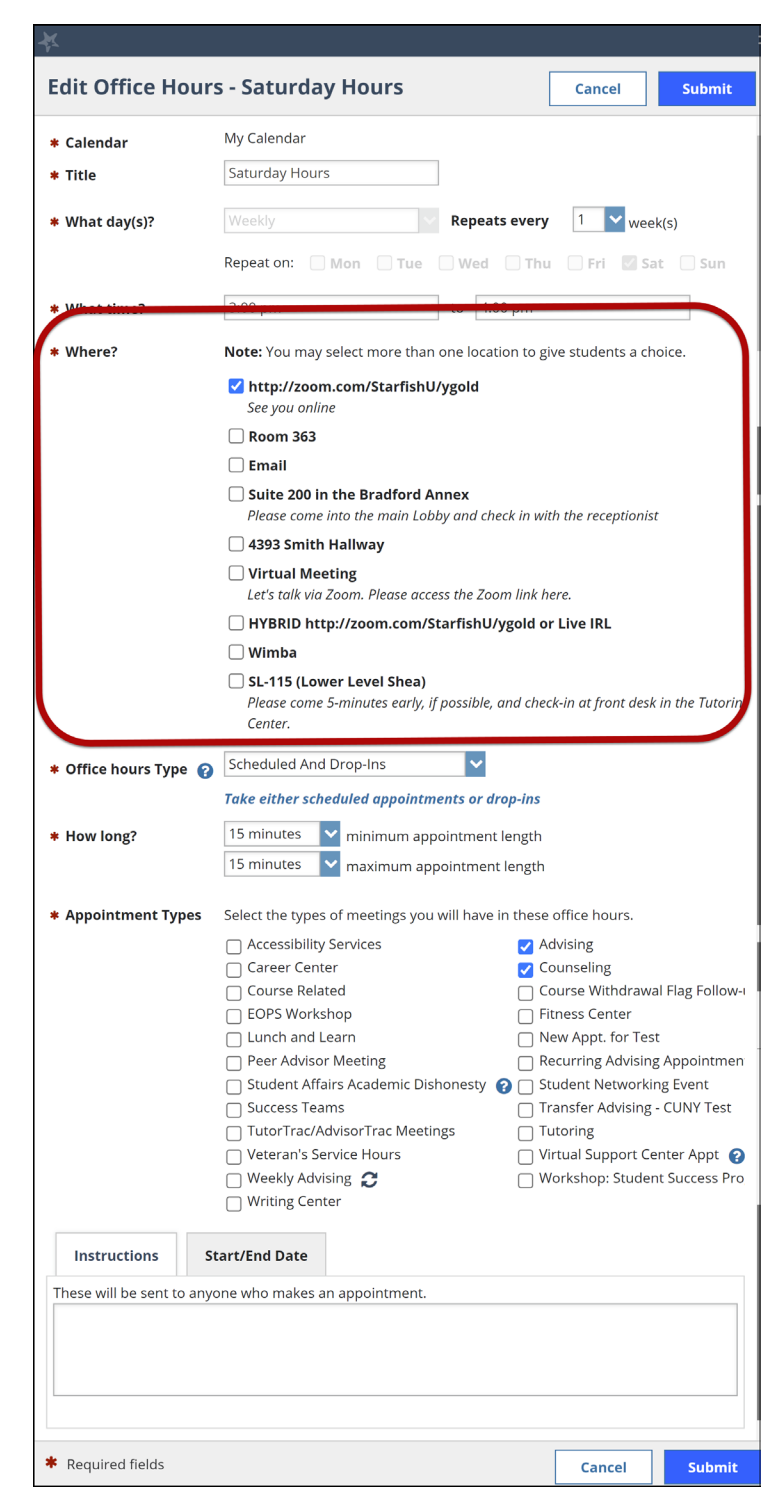